Word ファイル等ダウンロード時に右のエラーが 出る方は、下記手順に沿ってダウンロード下さい。 (ファイル自体の安全性は問題ありません。)

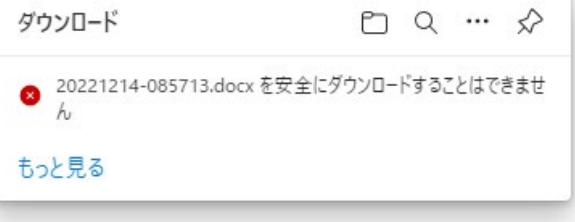

①右横の…をクリックし、 出てきた「保存」をクリック

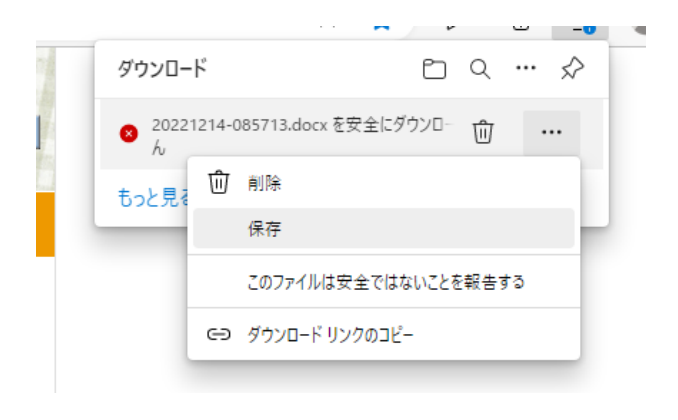

②右の「保持する」をクリック

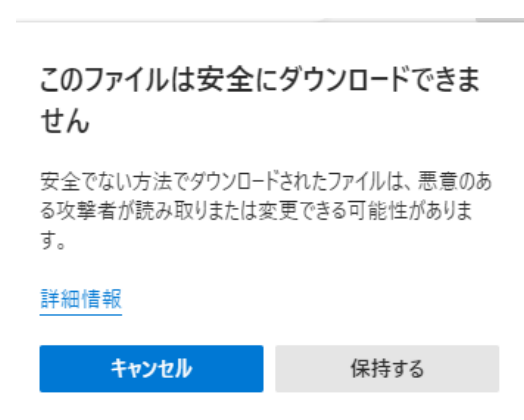

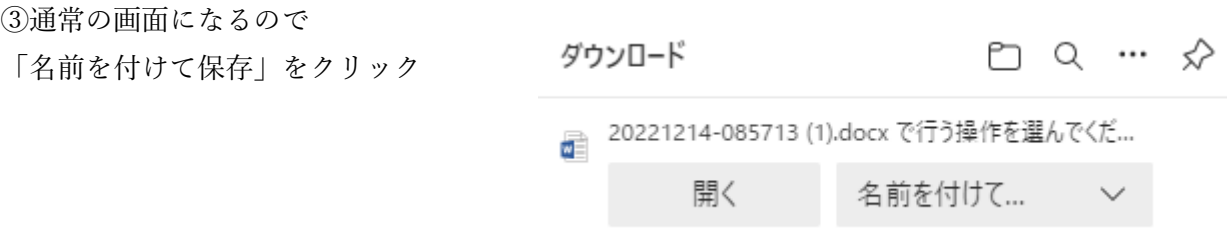